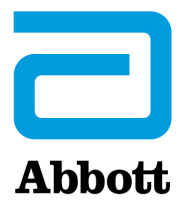

# **ИНСТРУКЦИИ ПО ОБНОВЛЕНИЮ ПРОГРАММНОГО ОБЕСПЕЧЕНИЯ АНАЛИЗАТОРА i-STAT 1 ANALYZER С ПОМОЩЬЮ www.globalpointofcare.abbott**

## **Обзор**

Данный технический бюллетень составлен с целью предоставления инструкций по обновлению программного обеспечения анализатора i-STAT 1 Analyzer. Обновление ПО первого анализатора займет не более 10 минут, для последующих понадобится еще меньше времени.

## **Для чего необходимо обновление ПО анализатора i-STAT Analyzer?**

Система i-STAT 1 System разработана таким образом, что исключает влияние человеческого фактора на результаты анализов.

В связи с тем, что система i-STAT System постоянно модернизируется, необходимо периодически обновлять ее стандартные настройки с целью поддержания ее стабильной работы в долгосрочной перспективе. Обновление программного обеспечения аналогично калибровке традиционных лабораторных анализаторов.

Новая версия программы CLEW выходит 2 раза в год. В ней содержатся обновления для стандартных настроек и системы внутреннего контроля качества. Новое приложение JAMS позволяет анализатору i-STAT 1 Analyzer распознавать недавно разработанные типы картриджей и задействовать новые функции.

## **Обзор процедуры обновления с помощью утилиты JammLite**

Неважно, какое количество анализаторов i-STAT 1 Analyzer вы обновляете, для обновления первого анализатора необходимо использовать процедуру с помощью утилиты JammLite. Процесс описан на схеме ниже.

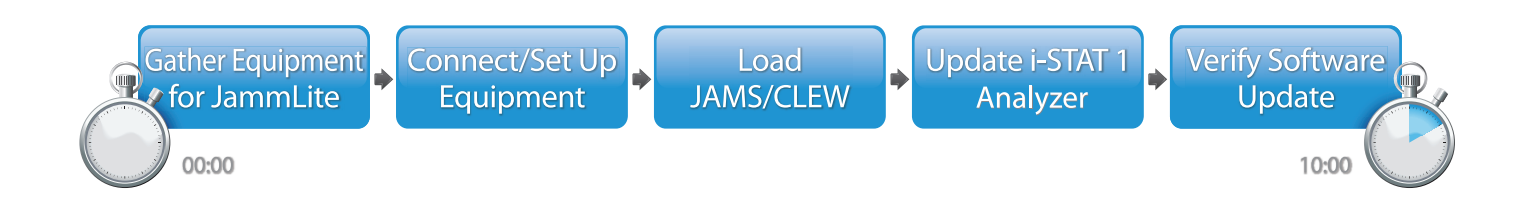

Система i-STAT предназначена для диагностики *in vitro*.

## Шаги установки

Обновив первый анализатор i-STAT 1 Analyzer с помощью утилиты JammLite, последующие анализаторы можно обновить таким же способом либо используя метод «от анализатора к анализатору».

1. Update with **JammLite Utility** 

2. Update with the **Analyzer-to-Analyzer Process** 

## Выбор наиболее подходящего способа обновления анализатора i-STAT 1 Analyzer

or

## Утилита JammLite

Всегда обновляйте первый анализатор i-STAT 1 Analyzer с помощью утилиты JammLite. Лучше всего обновлять все анализаторы с помощью утилиты JammLite, если они доступны и находятся рядом с ПК, на котором будет запущена программа JammLite.

## «От анализатора к анализатору»

Если система первого анализатора была обновлена с помощью утилиты JammLite, а остальные анализаторы находятся вблизи компьютера, на котором установлена утилита JammLite, метод «от анализатора к анализатору» является подходящей альтернативой.

## ПО i-STAT/DE

Пользователям ПО i-STAT/DE, которые хотят обновить анализаторы i-STAT 1 Analyzer с помощью i-STAT/ DE, необходимо ознакомиться с разделом «Сетевые опции обновления анализатора i-STAT 1 Analyzer» с помощью www.globalpointofcare.abbott.

## Инструкция по использованию технического бюллетеня

## Разделы с цветовой маркировкой

Бюллетень содержит разделы с разной цветовой маркировкой, которые позволяют быстро ориентироваться в методах обновления анализатора i-STAT 1 Analyzer.

## Пронумерованные этапы с цветовой маркировкой

Как указано выше, существует несколько методов обновления анализаторов i-STAT 1 Analyzer. Пронумерованные этапы с цветовой маркировкой позволяют не перепутать методы обновления и определяют направление, в котором необходимо двигаться при обновлении системы (последовательность действий, повторение шагов). Например, 2 обозначает раздел 2 (метод обновления «от анализатора к анализатору»).

## Советы по устранению неполадок

Советы по устранению неполадок представлены в необходимых разделах технического бюллетеня. Они отмечены значком А и располагаются с правой стороны страницы.

## **Последовательность действий при обновлении ПО с помощью утилиты JammLite**

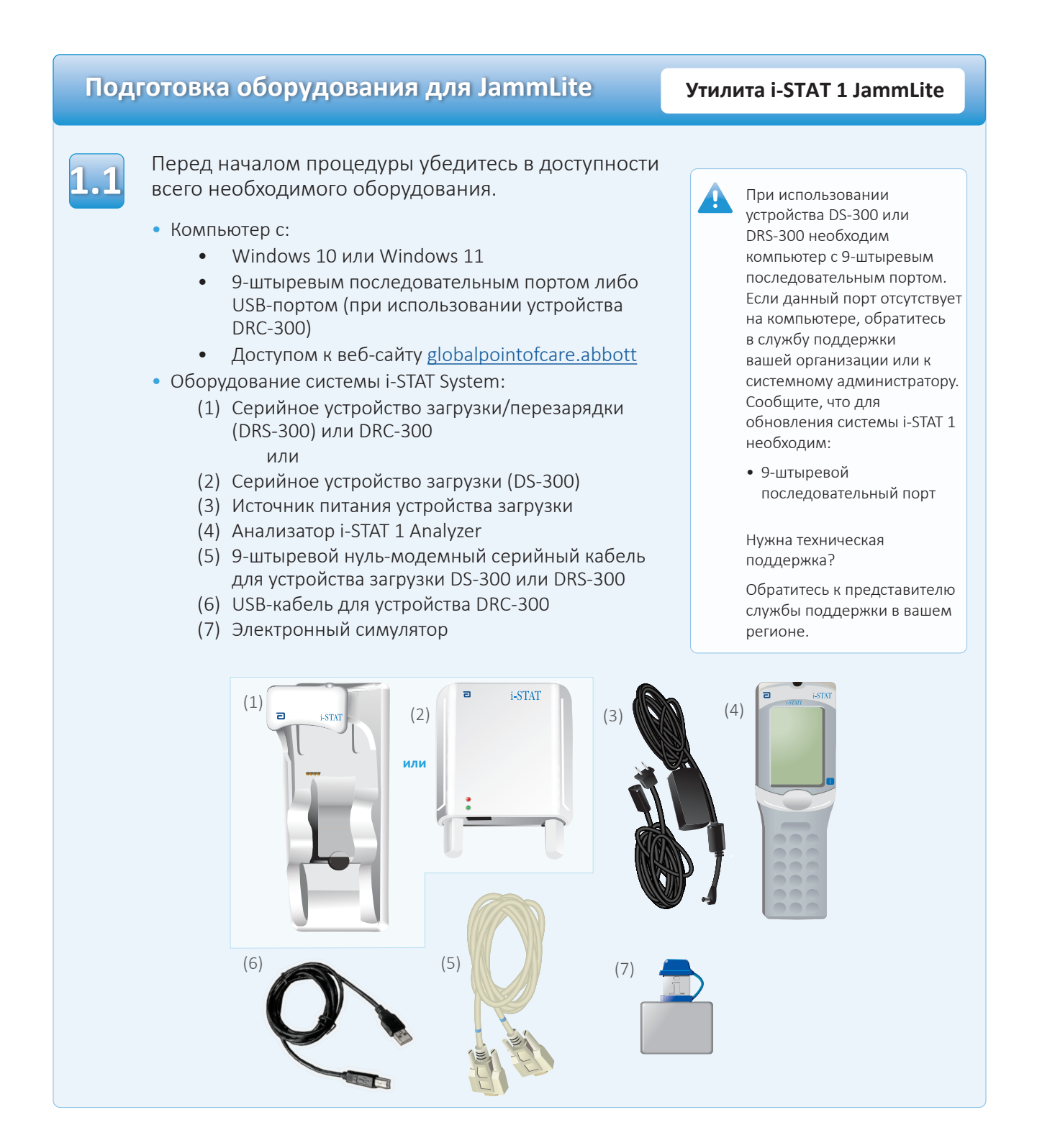

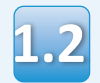

**1.3**

Убедитесь, что заряда аккумулятора анализатора i-STAT 1 Analyzer достаточно (7,5 В или более).

Для этого выполните следующие действия:

- Нажмите клавишу **On/Off** (Вкл./выкл.) ( $\bigcirc$ )
- Нажмите клавишу **MENU** (Меню)
- Нажмите клавишу **1** Analyzer Status (Состояние анализатора)
- Убедитесь в достаточном заряде аккумуляторов

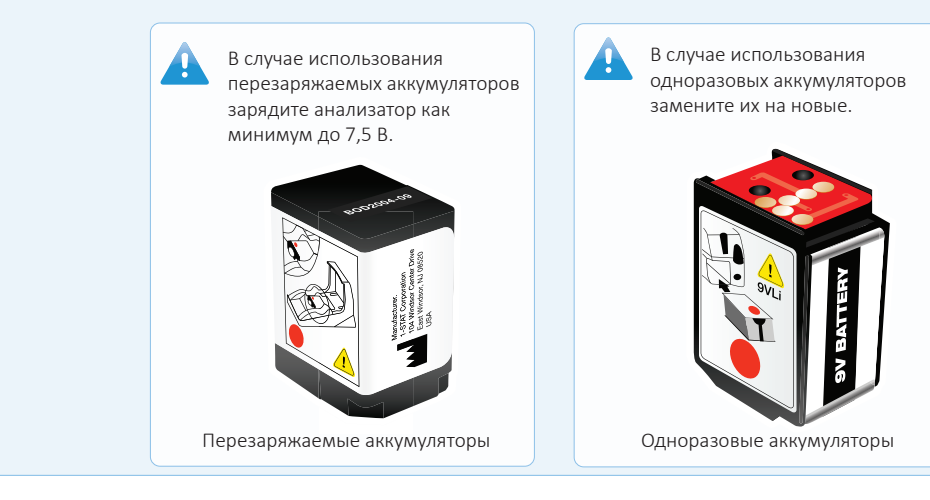

## **Соединительное/установочное оборудование Утилита i-STAT 1 JammLite**

При использовании серийного устройства загрузки или серийного устройства загрузки/перезарядки подсоедините серийное устройство загрузки i-STAT 1 Serial Downloader к 9-штыревому последовательному порту, расположенному на задней панели компьютера, с помощью 9-штыревого нуль-модемного кабеля, как показано на рисунке.

Если вы используете DRC-300, подсоедините его к USB-порту, расположенному на задней панели компьютера, с помощью USB-кабеля, как показано на рисунке. **Примечание.** Настоящие инструкции предполагают, что устройство DRC-300 уже было установлено в соответствии с разделом 6 руководства по эксплуатации системы i-STAT 1 System.

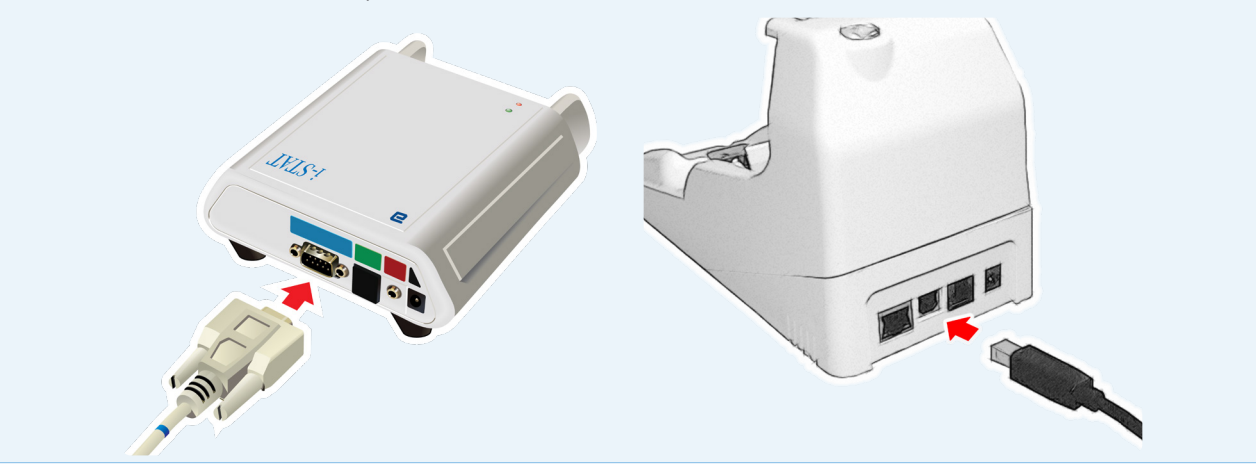

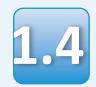

Подсоедините источник питания:

- к серийному устройству загрузки i-STAT 1 Serial Downloader или серийному устройству загрузки/ перезарядки i-STAT 1 и
- к розетке/удлинителю

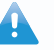

Когда к серийному устройству загрузки начнет поступать ток, загорится зеленый индикатор.

Когда ток начнет поступать к серийному устройству загрузки/перезарядки или к DRC-300, они оповестят вас об этом также, как и ранее.

## Загрузка JAMS/CLEW

## Утилита i-STAT 1 JammLite

Закройте все открытые на компьютере программы.

Перейдите на веб-сайт www.globalpointofcare.abbott и выберите Support (Поддержка) > i-STAT 1 and i-STAT Alinity Support (Поддержка для i-STAT 1 и i-STAT Alinity) > i-STAT 1 Resources Login (Доступ к ресурсам i-STAT 1) > Product Software (Программное обеспечение продукта) > i-STAT System Software Updates > Access Software (Обновления системного программного обеспечения i-STAT > доступ к программному обеспечению).

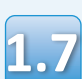

Перейдите к пункту Step 2: Download Software File (Шаг 2. Загрузка файла обновления программного обеспечения).

- Нажмите DOWNLOAD SUXXXXXX.zip (Загрузить файл SUXXXXXX.zip) и сохраните файл на рабочий стол.
- Закройте окно Download Complete (Загрузка завершена).

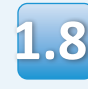

• Откройте папку с сохраненным zip-файлом. Правой кнопкой мыши щелкните по zip-файлу с программным обеспечением, выберите Extract All (Извлечь все) и извлеките файлы на рабочий стол.

• Перейдите на рабочий стол и откройте папку SUXXXXXX.

Дважды щелкните по файлу программного обеспечения SUXXXXXX.exe для запуска. Если откроется командное окно с запросом на перезапись, выберите Y (Да), а затем нажмите клавишу Enter. Продолжайте отвечать Y (Да) на все появляющиеся подсказки, пока командное окно не закроется. Среди отображающихся значков дважды щелкните по файлу **IL** JAMMLITE.EXE, чтобы запустить утилиту JammLite.

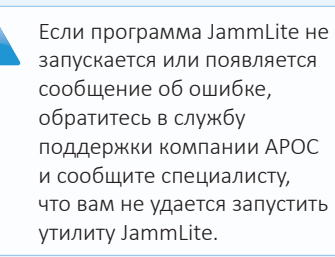

## **Обновление анализатора i-STAT 1 Analyzer Утилита i-STAT 1 JammLite**

В выпадающем меню инструментов утилиты JammLite выберите **i-STAT 300 Analyzer** (Анализатор i-STAT 300 Analyzer). **1.10**

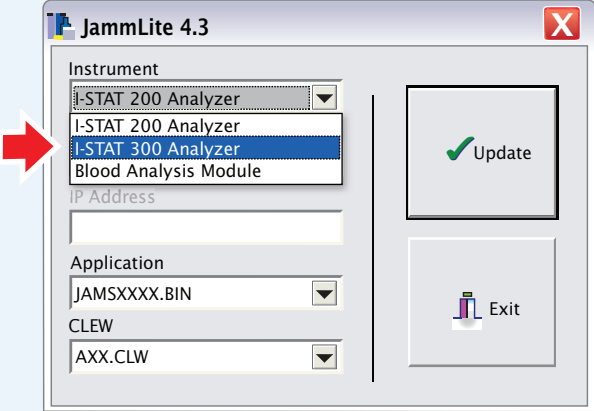

**1.11**

По умолчанию будет выбран COM-порт с наименьшим номером.

Если устройство загрузки связано с другим COM-портом, измените принудительно.

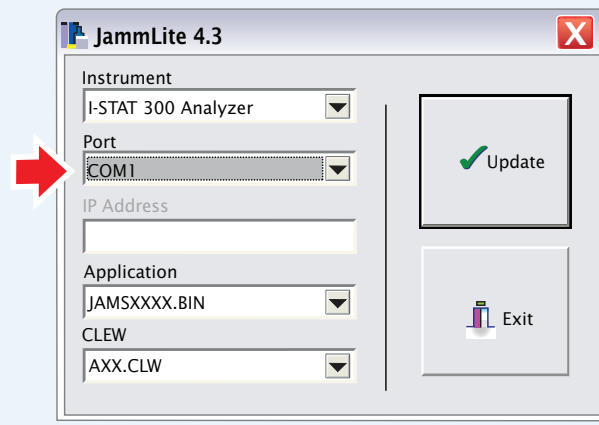

Если не отображается ни один порт, закройте все открытые программы, включая JammLite, затем перезапустите JammLite.

A

Если проблема не решена, обратитесь к представителю службы поддержки в вашем регионе.

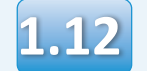

## Проверьте соответствие версий приложения и программы CLEW обновлениям.

## Нажмите кнопку Update (Обновить).

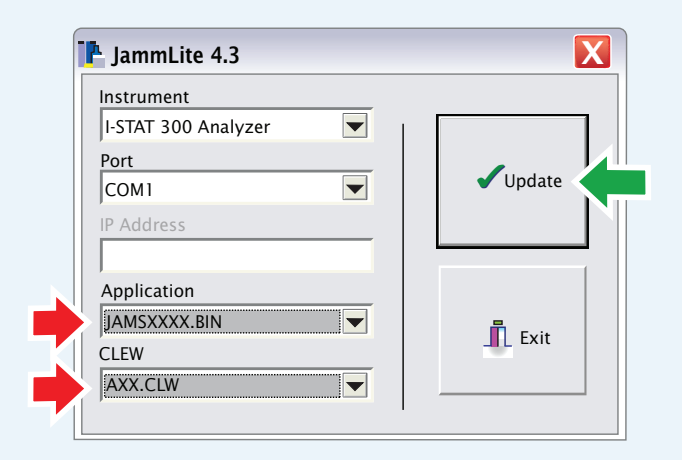

Примечание. Номера приложения и программы CLEW приведены только в качестве примера. Вместо Х каждый раз указываются номера обновлений.

При появлении сообщения об ошибке проверьте последовательное соединение между устройством загрузки и ПК, а также подключение источника питания к устройству загрузки.

Если все исправно, выберите другой СОМпорт (не выбирайте ТСР/ **IP)** в выпадающем меню и нажмите **Update** (Обновить).

Если вы проверили все СОМ-порты в списке JammLite, но проблема не устранена, проверьте серийный номер устройства загрузки и обратитесь за помощью в службу технической поддержки компании АРОС.

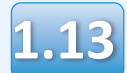

#### Следуйте инструкциям на экране.

- 1) If an analyzer is already in the Downloader remove it.
- 2) Ensure the analyzer to be updated is off.
- 3) Place the analyzer in the Downloader.\*

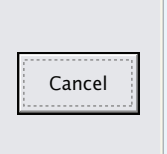

\*В случае использования серийного устройства загрузки/перезарядки при правильной установке анализатора загорится синий индикатор. В случае использования серийного устройства загрузки при правильной установке анализатора загорится красный индикатор.

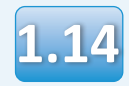

## При выполнении обновления появится следующее окно:

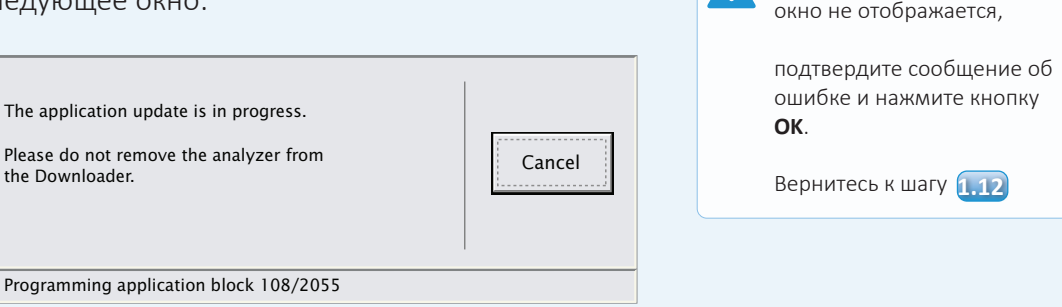

На экране принимающего анализатора будут отображаться цифры 0 и 1. Это означает, что выполняется получение программного обеспечения.

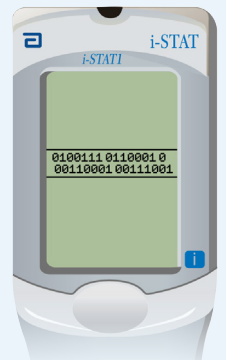

**Не перемещайте анализатор, пока на экране не появится сообщение об успешном обновлении.**

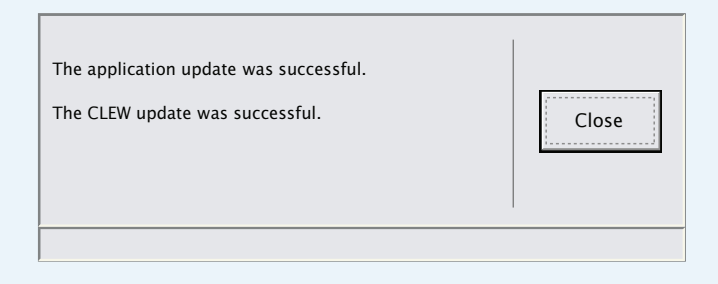

Если представленное слева

## **Проверка обновления ПО Утилита i-STAT 1 JammLite**

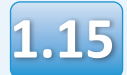

Запустите электронный симулятор в анализаторе. По завершении проверки симулятором на экране

появится сообщение «PASS» (Пройдено).

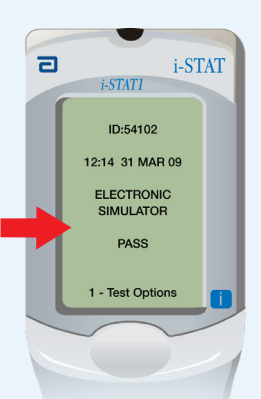

#### Если сообщение **PASS**

(Пройдено) не отображается, перезапустите электронный симулятор. Если повторная проверка электронным симулятором не удалась, обратитесь к представителю службы поддержки в вашем регионе.

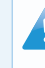

Дополнительные сведения о запуске электронного симулятора см. в:

- Разделе 14 руководства по эксплуатации системы i-STAT 1 System или
- Разделе «Введение и запуск» руководства по эксплуатации системы i-STAT System для неудавшихся проверок

# **Поздравляем! Процесс обновления ПО первого анализатора i-STAT 1 Analyzer завершен.**

Дополнительные инструкции см. ниже.

Если нет необходимости обновления дополнительных анализаторов, процесс завершен:

- Нажмите кнопку  $\boldsymbol{\mathsf{X}}$  в верхнем правом углу экрана ПО
- Закройте все открытые окна
- Подтвердите все сообщения

Если необходимо обновить дополнительные анализаторы с помощью утилиты JammLite:

- Нажмите кнопку **Close** (Закрыть)
- Повторите шаги с **1.12** <sup>по</sup> 1.15

Если необходимо обновить дополнительные анализаторы с помощью метода «от анализатора к анализатору»:

• Перейдите к шагу **2.** Update with the

**После обновления первого анализатора i-STAT 1 Analyzer выполните следующие шаги для обновления дополнительных анализаторов с помощью метода «от анализатора к анализатору».** 

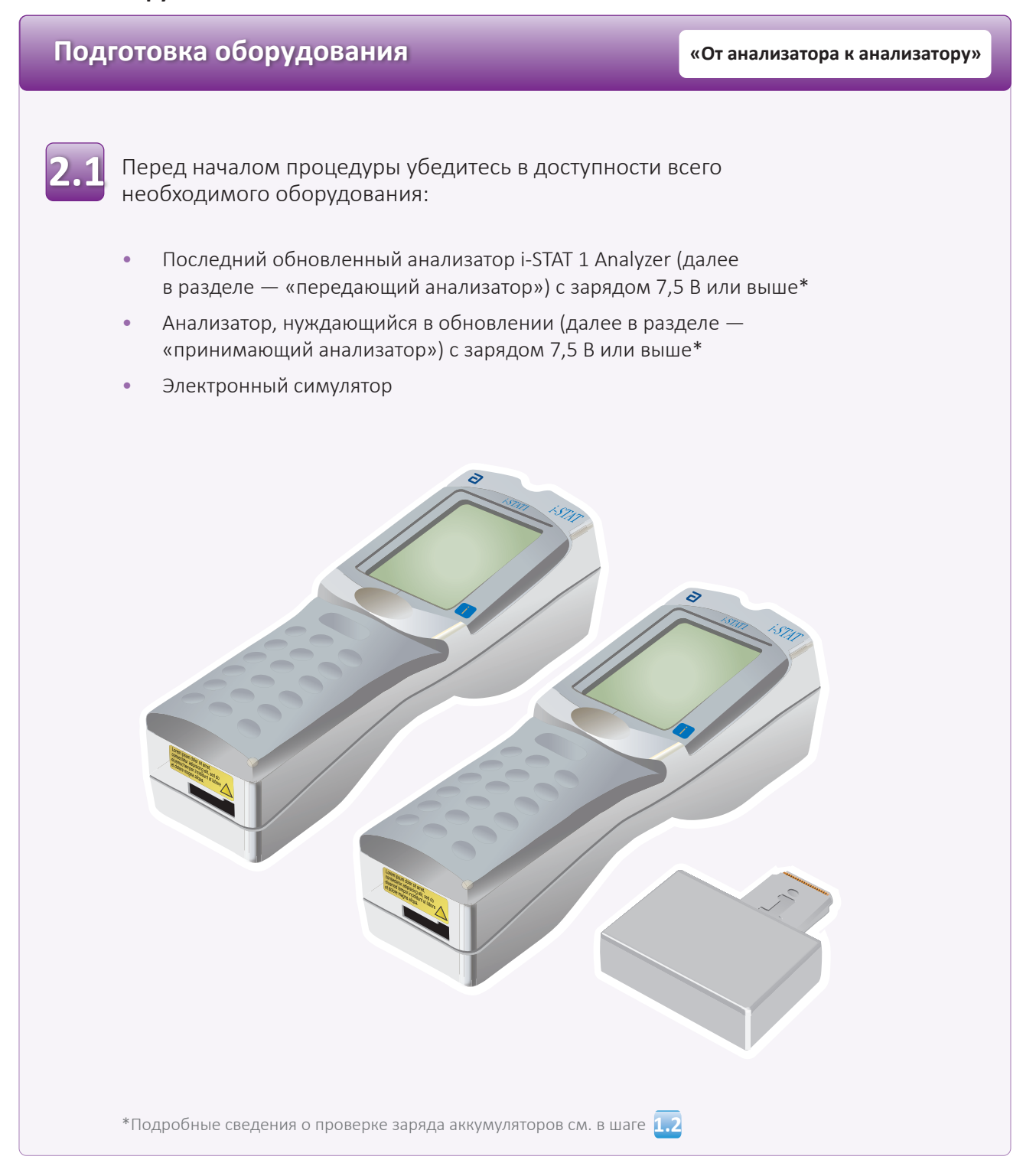

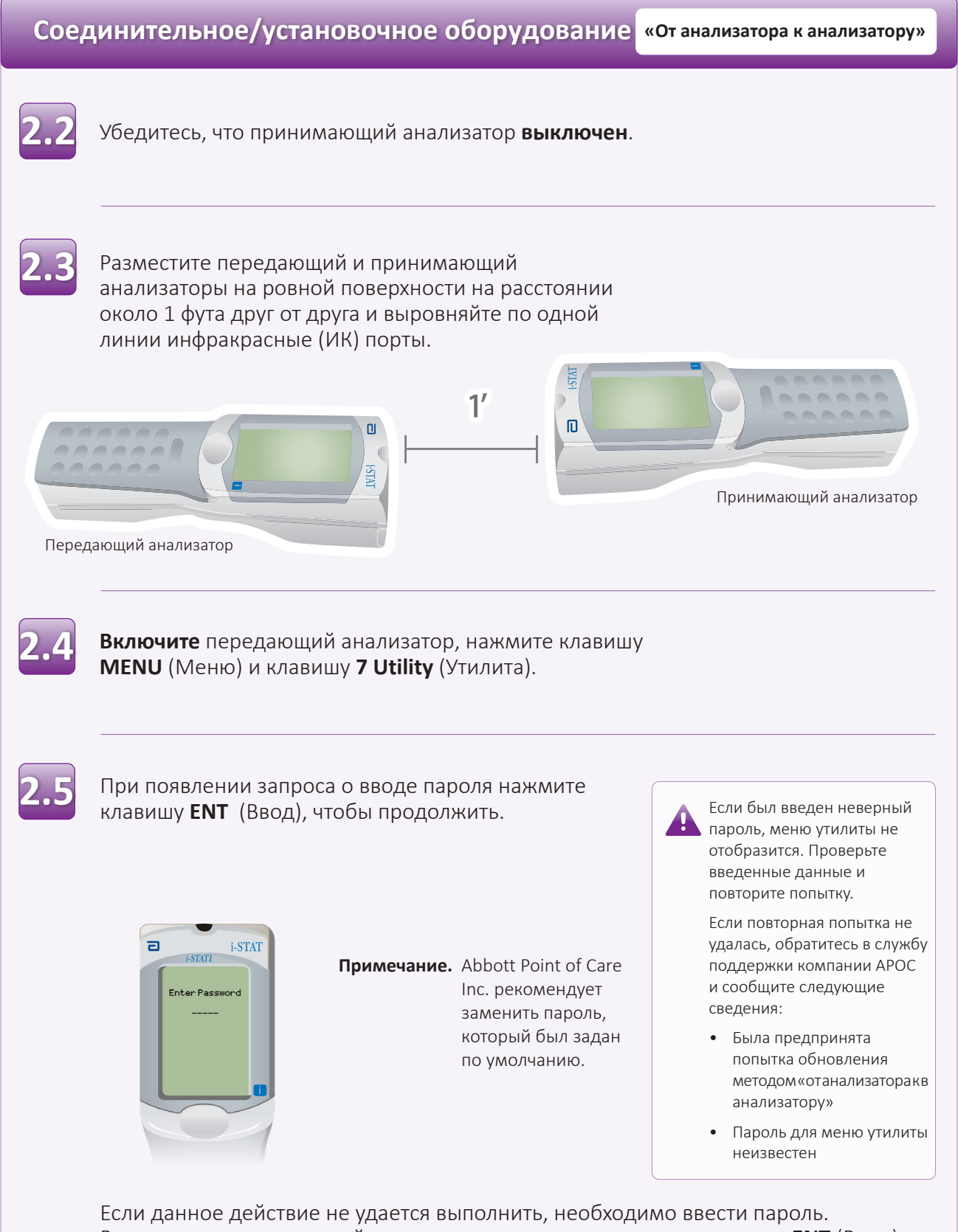

Введите пароль, заданный вашим учреждением, и нажмите клавишу **ENT** (Ввод).

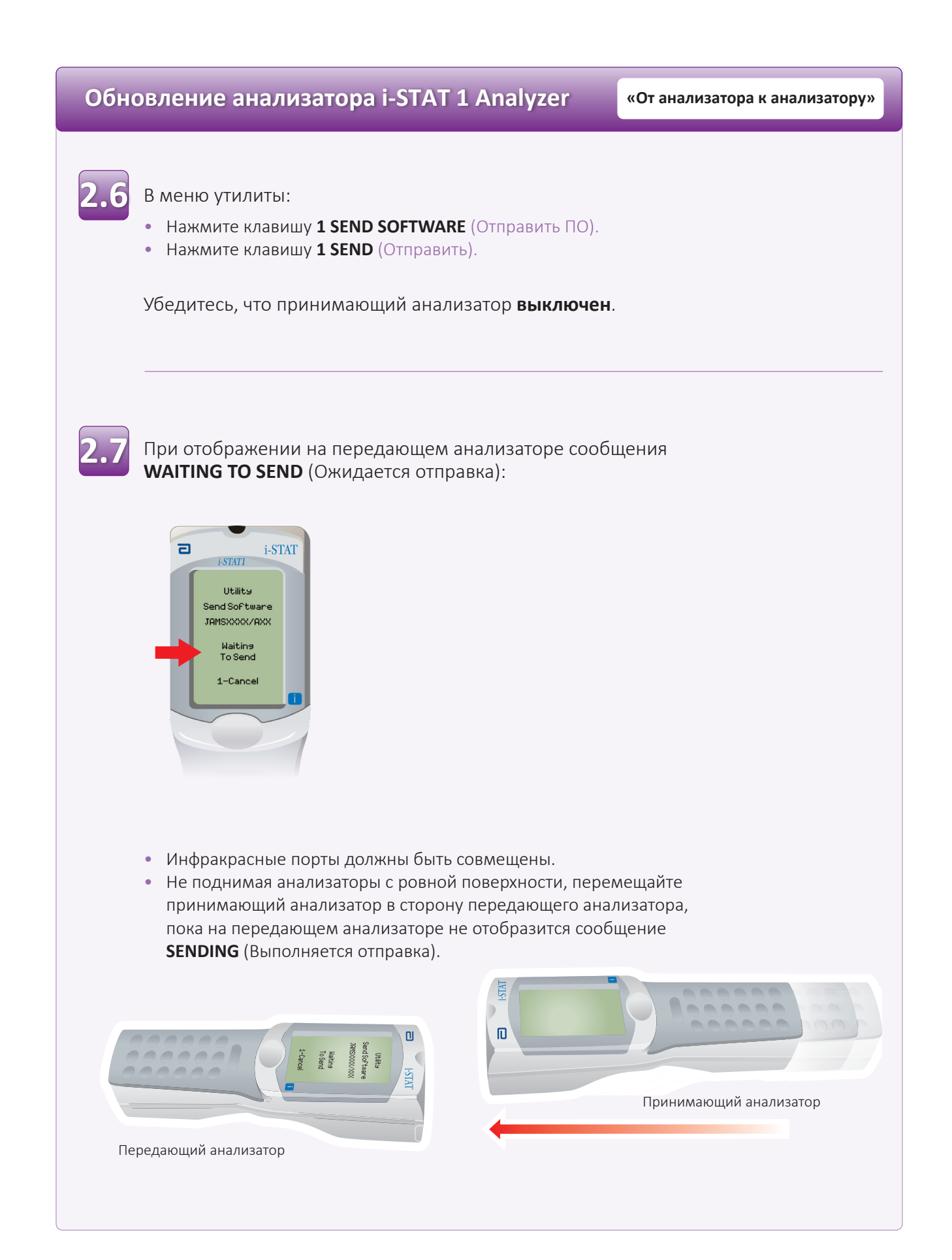

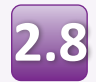

Во время выполнения обновления на передающем анализаторе будет отображаться сообщение **SENDING** (Выполняется отправка), а также индикаторная строка, указывающая на выполнение отправки ПО.

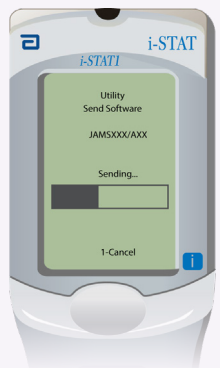

На экране принимающего анализатора будут отображаться цифры 0 и 1. Это означает, что выполняется получение программного обеспечения.

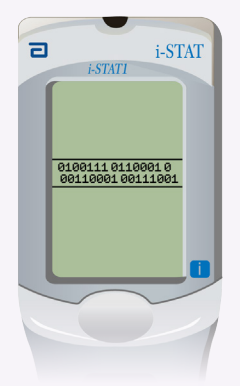

Не перемещайте анализаторы, пока передающий анализатор не перейдет обратно в меню утилиты и на нем не отобразится сообщение **Last Send Successful** (Отправка выполнена успешно). После этого обновление будет завершено.

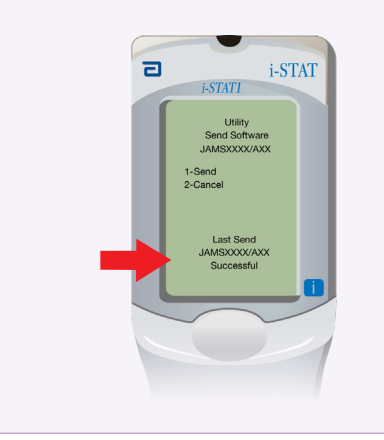

## **Проверка обновления ПО «От анализатора к анализатору»**

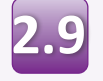

**Запустите** электронный симулятор в недавно обновленном анализаторе.

По завершении проверки симулятором на экране появится сообщение «PASS» (Пройдено).

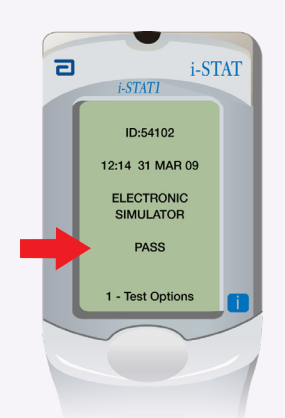

перезапустите электронный симулятор. Если повторная проверка электронным симулятором не удалась, обратитесь к представителю службы поддержки в вашем регионе.

Если сообщение **PASS** (Пройдено) не отображается,

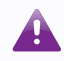

Дополнительные сведения о запуске электронного симулятора см. в:

- Разделе 14 руководства по эксплуатации системы i-STAT 1 System или
- Разделе «Введение и запуск» руководства по эксплуатации системы i-STAT System для неудавшихся проверок

# **Поздравляем! Процесс обновления дополнительного анализатора i-STAT 1 Analyzer завершен.**

Если необходимо обновить другие анализаторы i-STAT 1 Analyzer, повторите шаги с <mark>2.2</mark> по <mark>2.9</mark>

Если нет необходимости обновления дополнительных анализаторов, процесс завершен.

© Abbott, 2023. Все права защищены. Все упомянутые товарные знаки являются товарными знаками группы компаний Abbott или их соответствующих владельцев.